End of Access to Google Accounts for Seniors

As you prepare to graduate from high school, you should be aware that all the data in your school Google account (Google Drive, Gmail, Sites, etc.) will be deleted each July 1, and you will no longer be able to access it.

If there are any important data that you wish to save, you can follow these steps:

- 1. Go to **<https://www.google.com/takeout>**
- 2. Select **Drive**, and any other services where you keep data, by placing a check next to them:

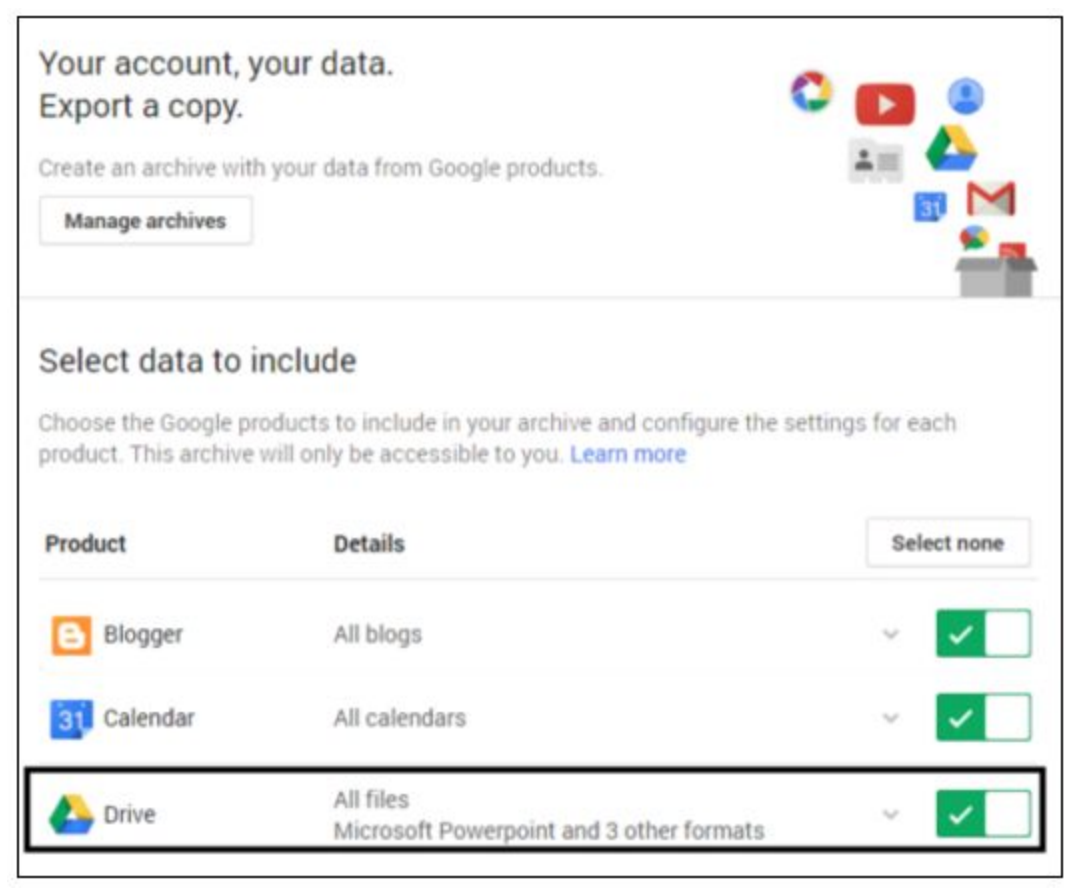

- 3. Click **Next**
- 4. Click **Create Archive**
- 5. You will receive an email with a link to a zip file with all your data this will take some time!
- 6. Access your school Gmail from your personal device to download all your data.

7. Your Google Docs will all be converted to Microsoft Office format, so you may see some formatting errors in your exported documents. Google Forms will be saved as web pages.

#### **Link to [Video](https://vimeo.com/66731062) How To**

**For questions, answers, and more information about Google Takeout, [visit](https://support.google.com/takeout/?hl=en) this [frequently](https://support.google.com/takeout/?hl=en) asked questions page.**

#### **How to Transfer Google Sites**

- **1.** Login to your existing Oceanside School District Google Account and visit the Sites homepage.
- **2.** For each Google Site you want to transfer, visit the homepage of each site and perform the following:
	- Click the **SHARE** button in the upper right hand corner of the site.
	- Share the site with your personal Google Account, making sure to select **Is Owner** when sharing.
	- Copy the web address of the site (found at the top of the Sharing and permissions window you're currently in).
	- Logout of your Bridgeport Google Account using the menu in the upper right hand corner of the window.
	- Login with your personal Google Account.
	- Paste the web address of the site into the location bar of your web browser.
	- Click the **MORE** actions drop-down in the upper right hand corner and select **Manage Site.**
	- Select **GENERAL** in the 'Site settings' section.
	- Click the **COPY this Site** link next to 'Site Actions'.
	- Enter a new site name, and click **Copy site**.

Link to [Video](https://vimeo.com/66756539) How To

### **Google Apps Data Migration**

Below are instructions on how to take your Oceanside School Google Docs (including presentations, spreadsheets, and documents) with you when you no longer have an account through oceansideschools.org.

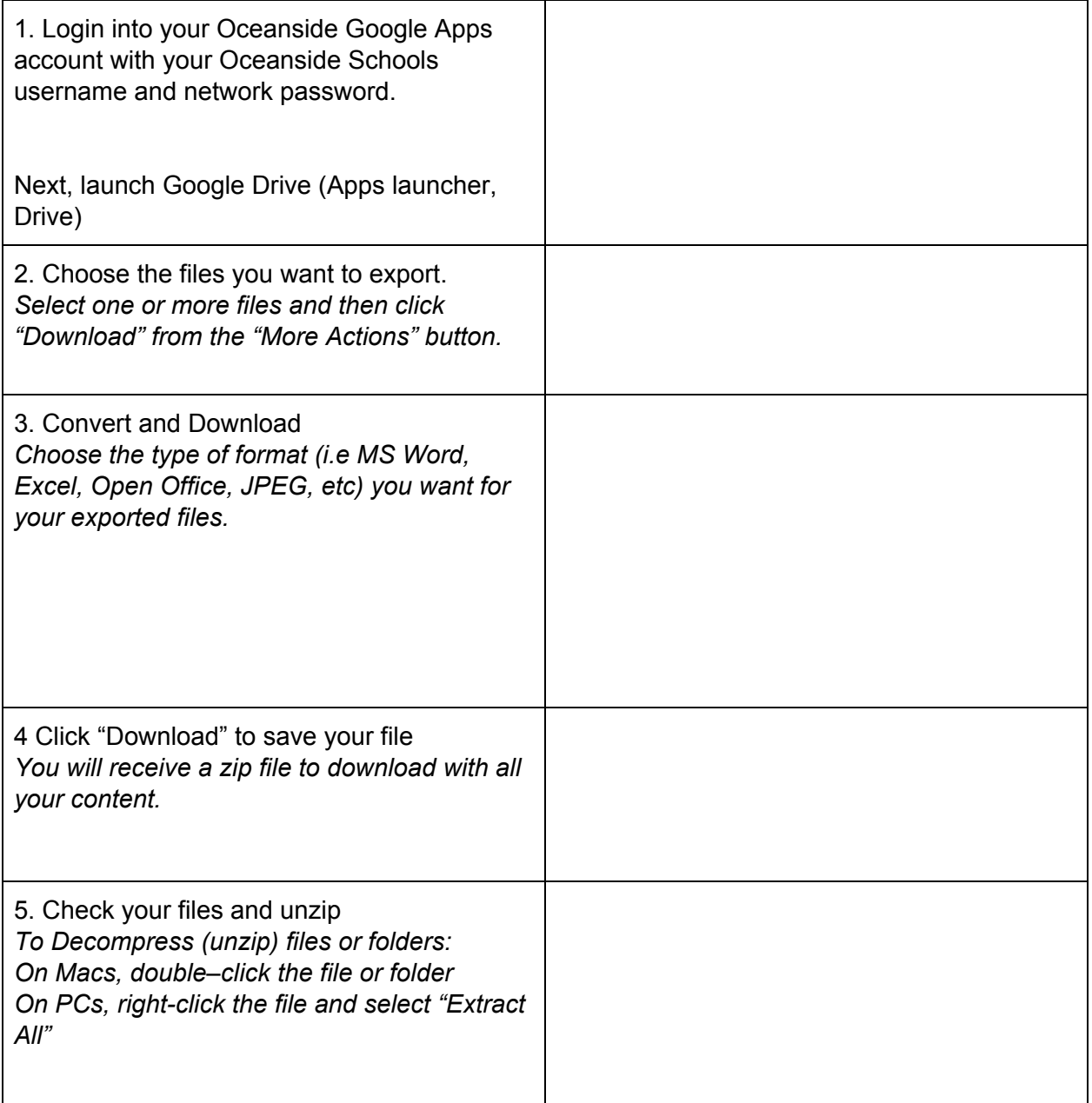

6. You can then upload your files to another Gmail account. Here are some additional options for storing files: *Online storage websites (i.e. Dropbox, Google Drive) USB flash drive \*Download and transfer files to a home computer*

\*Remember: You have unlimited space on your school Google account but NOT unlimited space on your home computer or personal Google account.